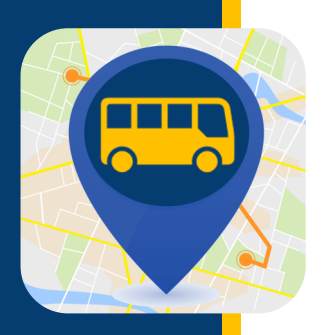

# **WHERE'S MY KID?**

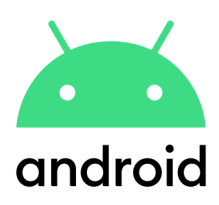

**Where's My Kid (¿Dónde está mi hijo?) le mantiene informado de dónde están sus estudiantes en su viaje hacia la escuela y de regreso a su casa. Una vez que su cuenta esté configurada, usted comenzará a recibir notificaciones que le informarán cuando el autobús salga y llegue a los lugares designados.**

### DESCARGUE EL APP

- Reúna la siguiente información. Si necesita ayuda para encontrar alguna de la siguiente información, comuníquese con su distrito escolar.
	- Identificación del estudiante
	- Número de autobús
	- Código de acceso del Distrito Escolar

Download the app Descargue desde Google Play. Busque "Where is my kid".

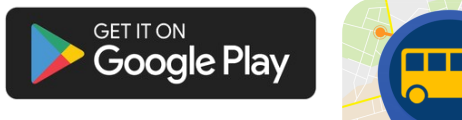

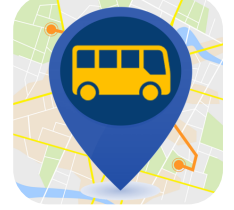

### CREE SU CUENTA

Seleccione cómo desea crear su cuenta; para este ejemplo, hemos seleccionado registrarse con correo electrónico.

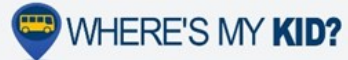

#### Welcomel

Where's my kid? is the best way to keep you notified of when<br>your students are getting to school, and getting home. After<br>you setup your account, you will receive notifications when<br>their buses leave school, and arrive at

G Sign in with Google Sign in with Apple

Sign up with email

Already have an account? Log in.

Ingrese su nombre, dirección de correo electrónico y contraseña. Asegúrese de que las notificaciones estén activadas ("Push Notifications" en azul está activado, en gris está desactivado). A continuación, haga clic en "Register".

 $Q-2A$  AM  $\leftarrow$  Crea

John Smith

john123@exa

Ingrese el código de acceso de su distrito escolar. Haga clic en "Submit".

 $0710$ 

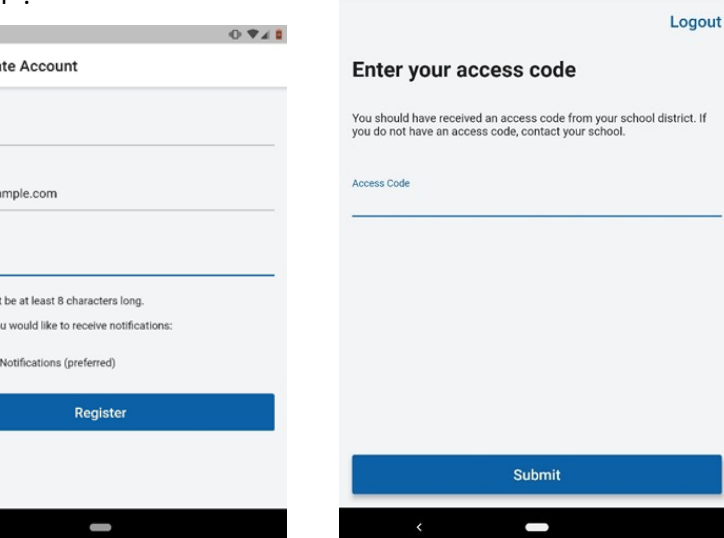

 $9:45AM$ 

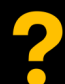

Para identificaciones de estudiantes, rutas de autobús o códigos de acceso, comuníquese con su escuela. Para problemas técnicos, vaya a PMOOperationsSupport@gobeacon.com

## **WHERE'S MY KID?**

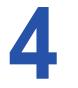

Introduzca el número de autobús. Asegúrese de que esté encendido el autobús correcto (en azul está encendido, en gris está apagado). Haga clic en "Next".

follow?

What buses do you want to

### What buses do you want to follow?

#### Enter all the buses the students in your household will ride Enter all the buses the students in your household will ride<br>throughout the week. If you need to make changes to this throughout the week. If you need to make changes to this list, you can always do so in the app settings later. list, you can always do so in the app settings later. Search by bus number  $\alpha$ Search by bus number Q N  $N<sub>1</sub>$  $\Box$ N10  $\Box$ N11  $\Box$ N12 As you enter buses above, you will be able to select them here  $\bigcirc$ N13  $\Box$ N14  $\Box$ N15  $\cup$ N16 **Next Next**

Aparecerá una confirmación que incluye el nombre del estudiante, la escuela y la identificación del estudiante. Si esta información es correcta, puede hacer clic en "Add another student" para agregar otro estudiante o hacer clic en "Done" para continuar. Si la información no es correcta, haga clic en el enlace azul "Try again".

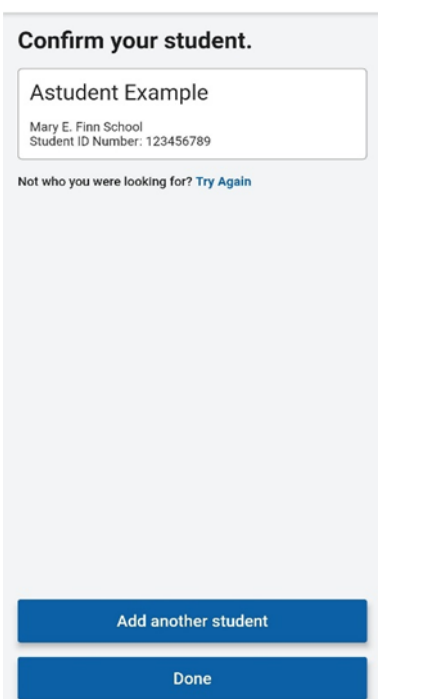

Ingrese el número de identificación de estudiante de su hijo. Luego ingrese el nombre de su estudiante. Después la inicial de el primer apellido del estudiante. Haga clic en "Next".

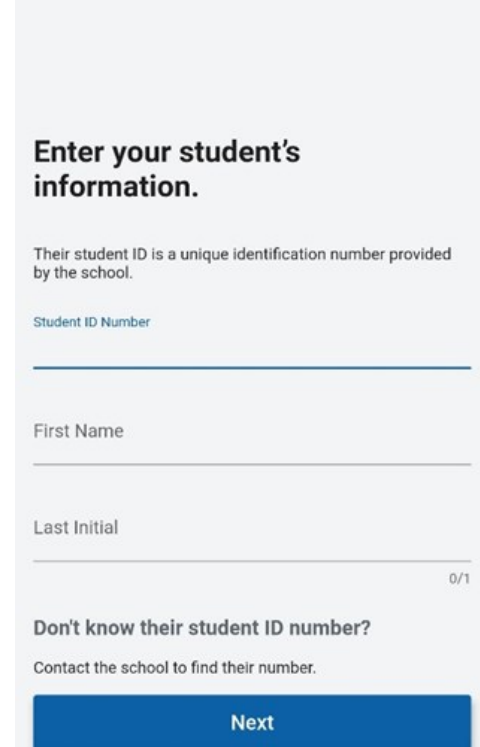

A continuación, configurará una zona o zonas para recibir las notificaciones. Haga clic en "Create your first alert zone".

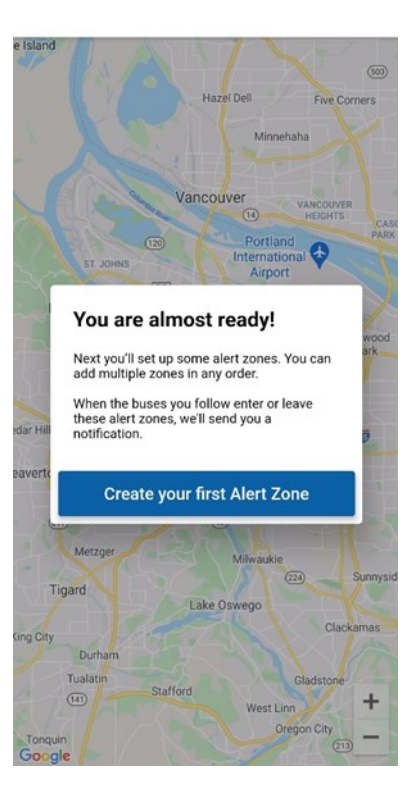

## **VHERE'S MY KID?**

8

Ingrese la dirección que le gustaría usar para la zona (generalmente la dirección de su casa). Asigne un nombre a la zona (casa, parada de autobús, etc.) y haga clic en "Next".

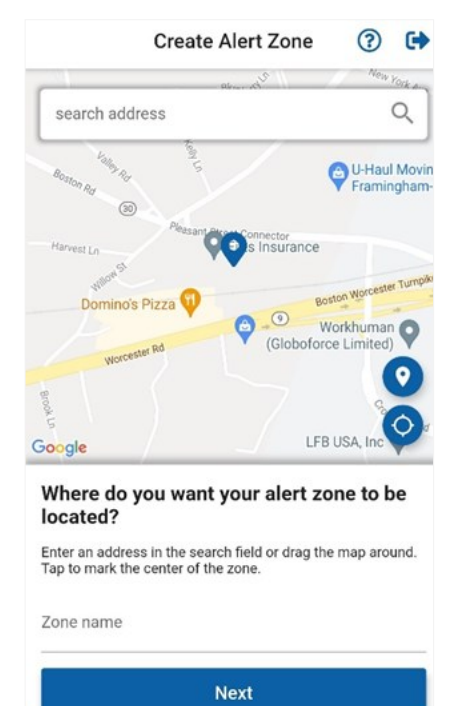

Seleccione el autobús para que usted reciba una alerta cuando el autobús pase por la zona de alerta. Asegúrese de que el autobús correcto esté encendido (en azul está encendido, en gris está apagado). Haga clic en "Next".

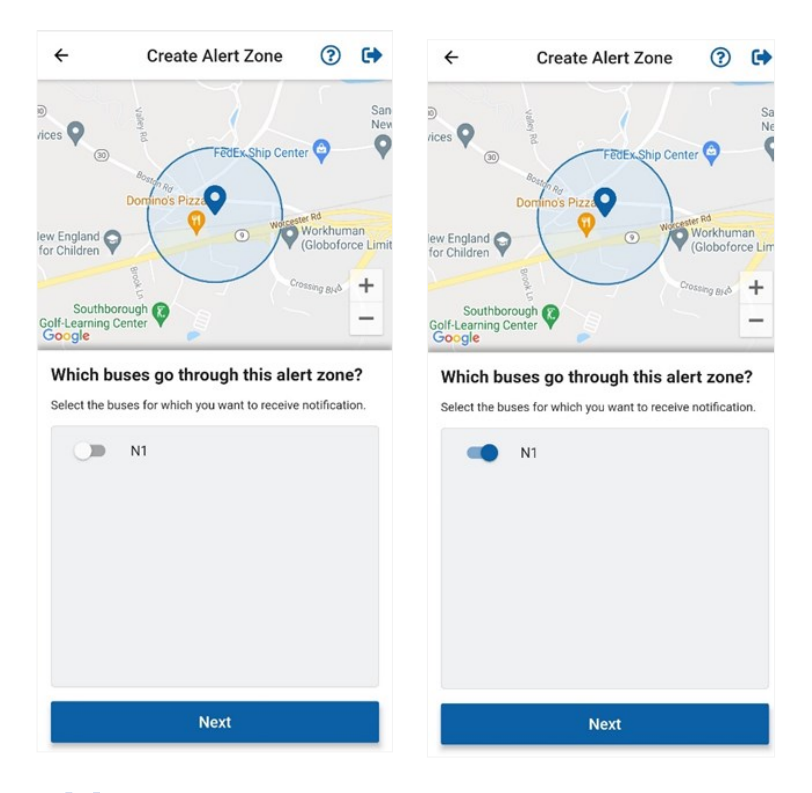

Seleccione cuándo desea que se le notifique en la zona de alerta. Haga clic en "Next".

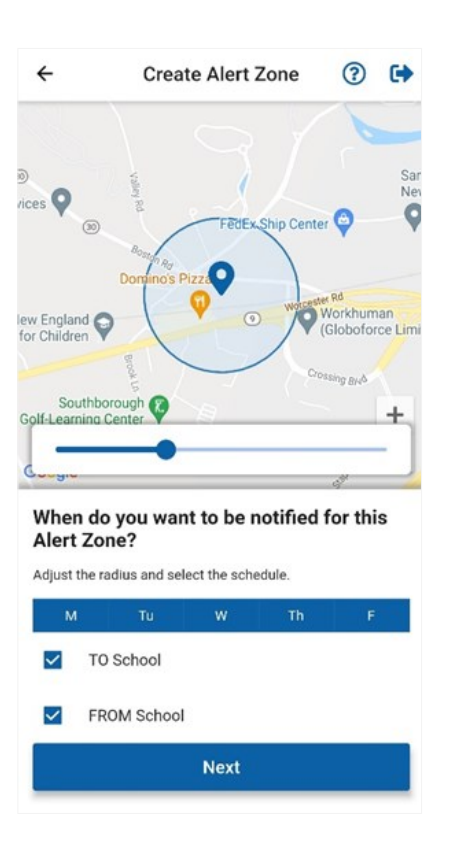

La configuración ya está completa. Puede agregar otra zona de alerta haciendo clic en "Add another alert zone" o hacer clic en "Done" para terminar.

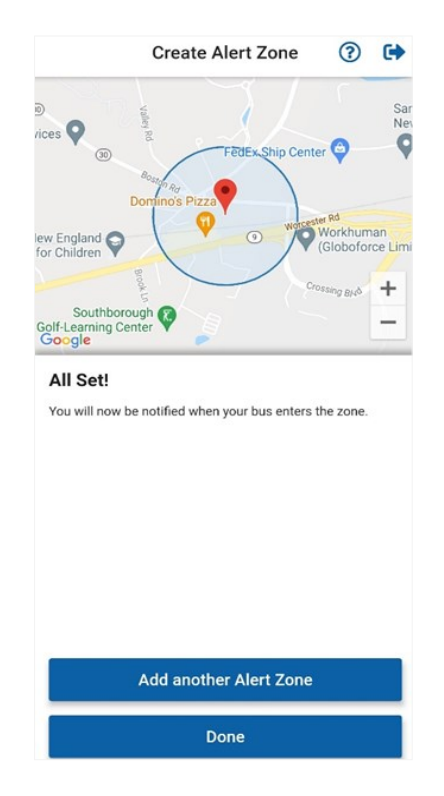